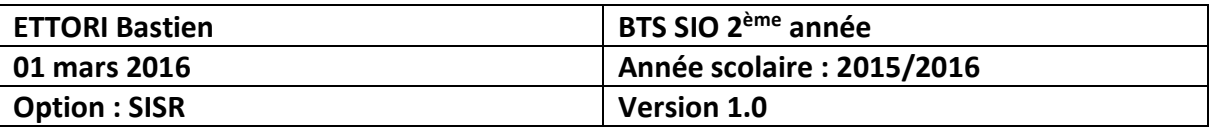

### **ADDS SECONDAIRE WINDOWS SERVER 2012**

### **SOMMAIRE :**

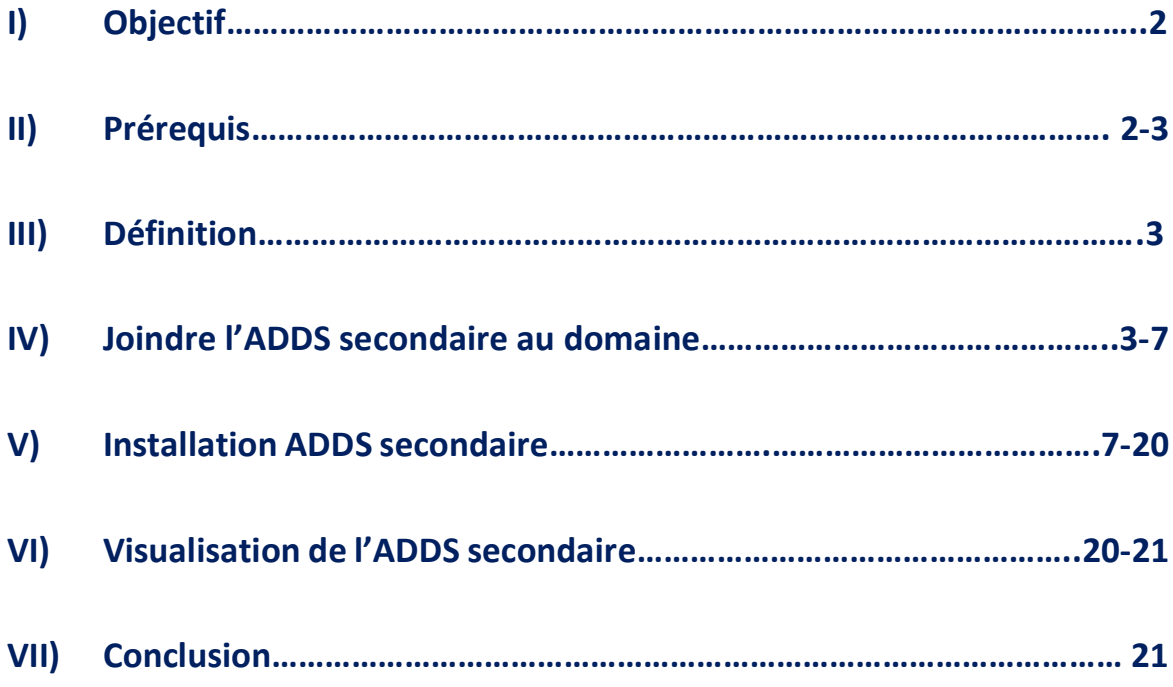

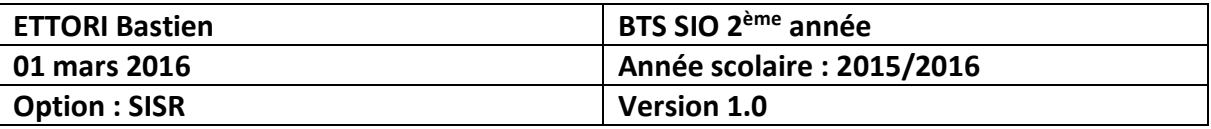

#### **I) Objectif**

Dans cette procédure, nous allons voir comment installer et gérer une base d'annuaires **A**ctive **D**irectory **D**omain **S**ervices (**ADDS**) secondaire avec un rôle **DNS** (**D**omain **N**ame **S**ystem) secondaire sous **Windows Server 2012**.

#### **II) Prérequis**

Pour réaliser cette procédure, nous avons besoin des équipements suivants :

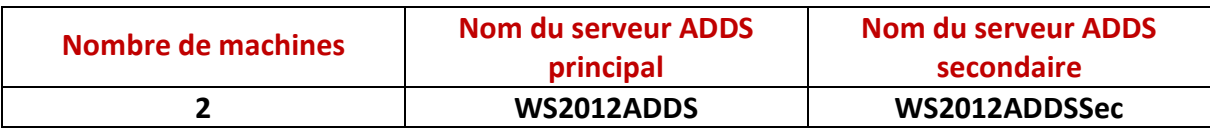

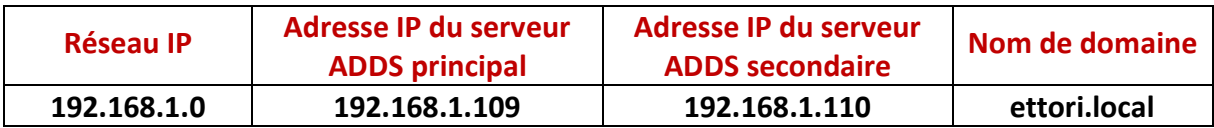

Voici la configuration **TCP/IP** du serveur **ADDS** principal :

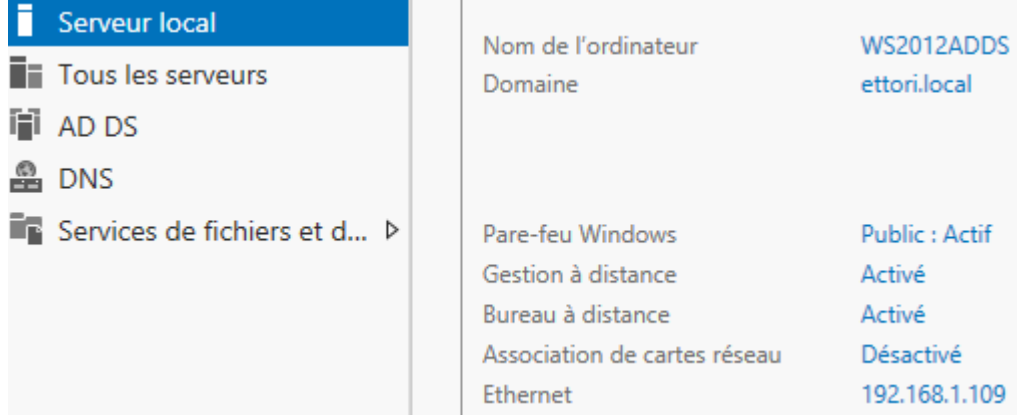

Voici le contenu de la base d'annuaires du serveur **ADDS** principal :

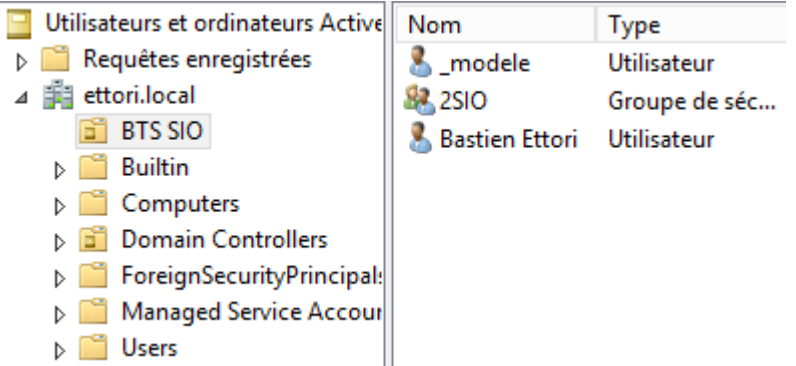

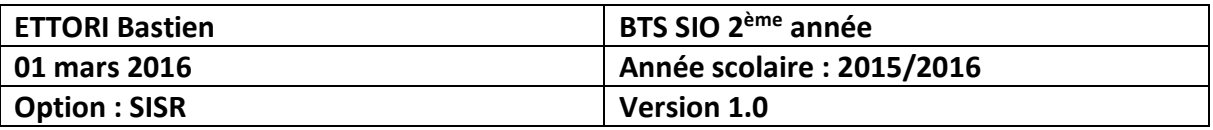

#### **III) Définition**

Le service **AD DS** (**A**ctive **D**irectory **D**omain **S**ervices) secondaire est une deuxième base d'annuaires sur **Windows Server** qui fonctionne de la même manière qu'une base d'annuaires principale. Il permet de prendre le relais quand l'**ADDS** principal tombe en panne. Donc, les données seront répliquées.

#### **IV) Joindre l'ADDS secondaire au domaine**

**-** Avant de joindre le serveur **ADDS** secondaire, nous devons configurer ses paramètres **TCP/IP** en ajoutant l'adresse de l'**ADDS** principal en **DNS** et nous cliquons sur « **OK** » :

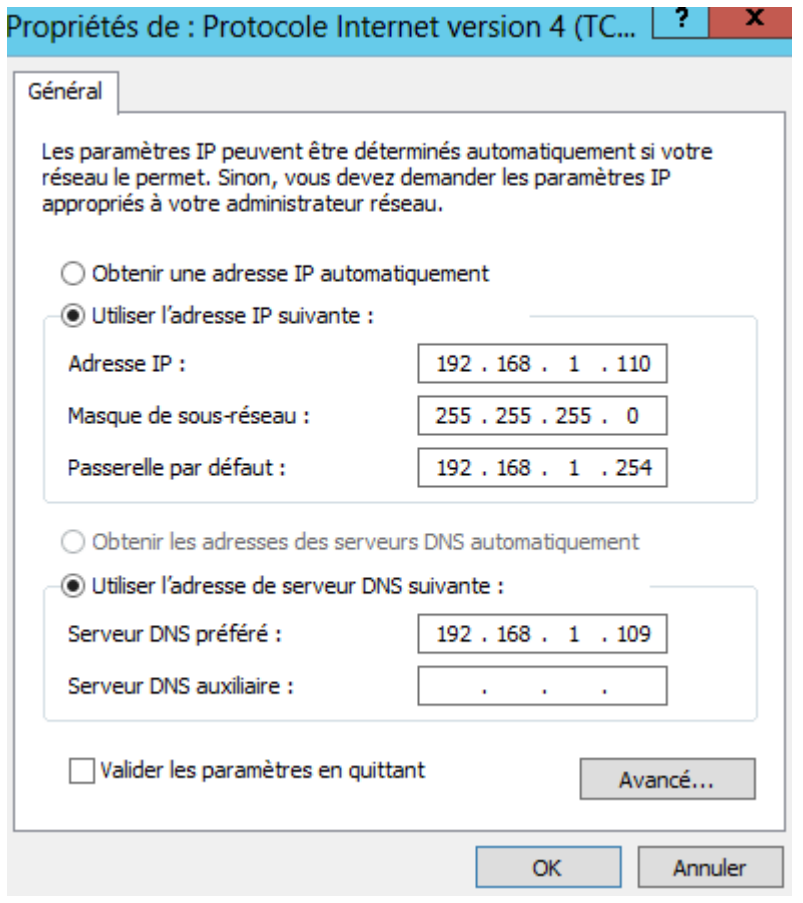

**-** Ensuite, nous allons dans « **Serveur local** » et nous cliquons sur le nom d'ordinateur qui est « **WS2012ADDSSec** » :

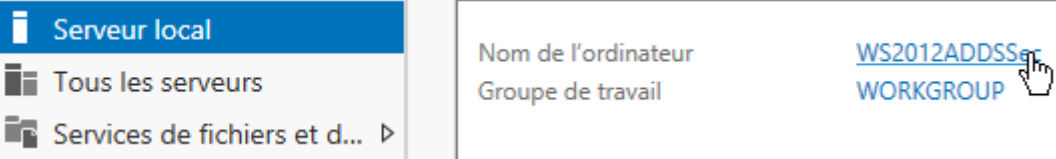

**-** Nous cliquons sur « **Modifier** » :

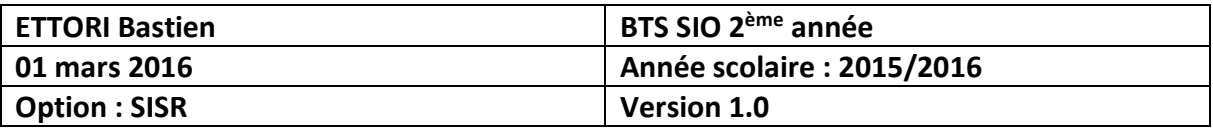

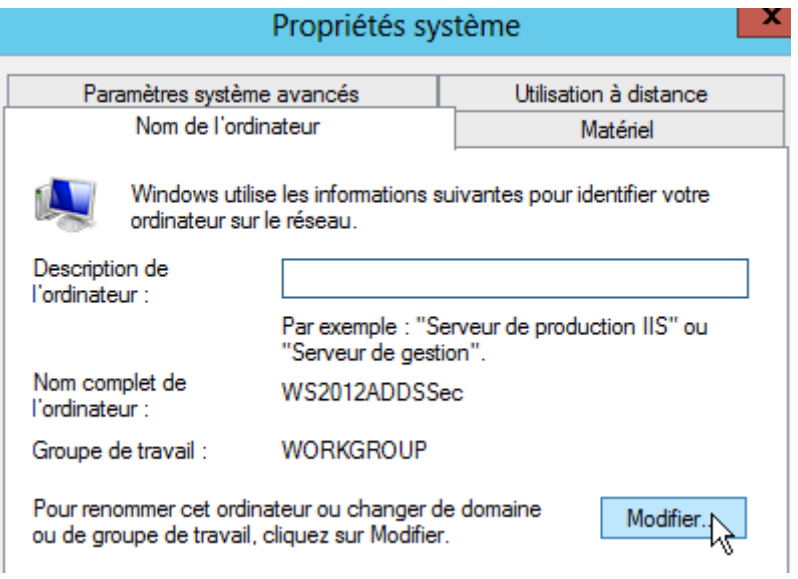

**-** Nous cliquons sur la case « **Domaine** », nous saisissons le nom de domaine « **ettori.local** » et nous cliquons sur « **OK** » pour confirmer :

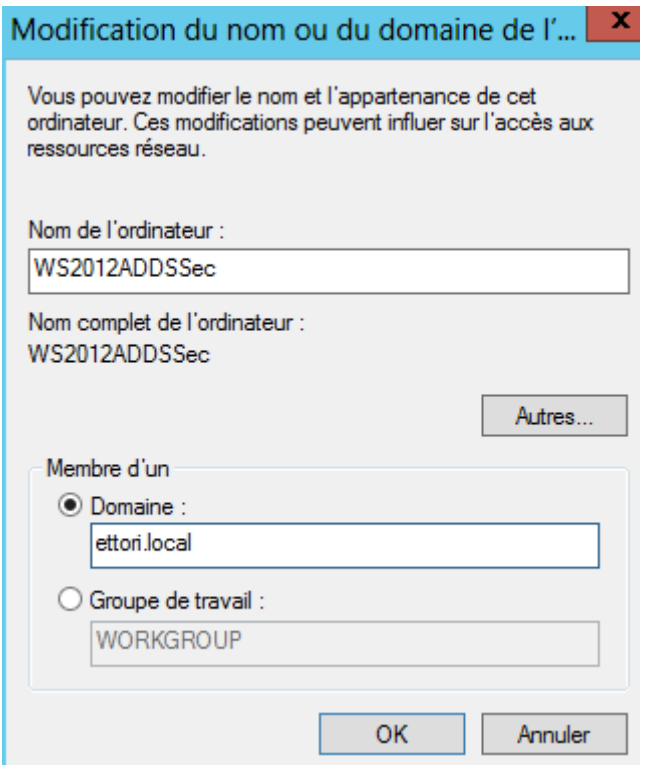

**-** Puis, nous saisissons les identifiants du serveur **ADDS** principal et nous cliquons sur « **OK** » :

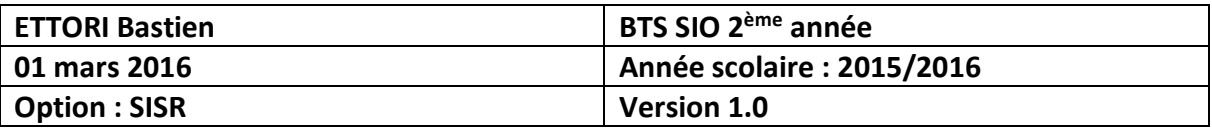

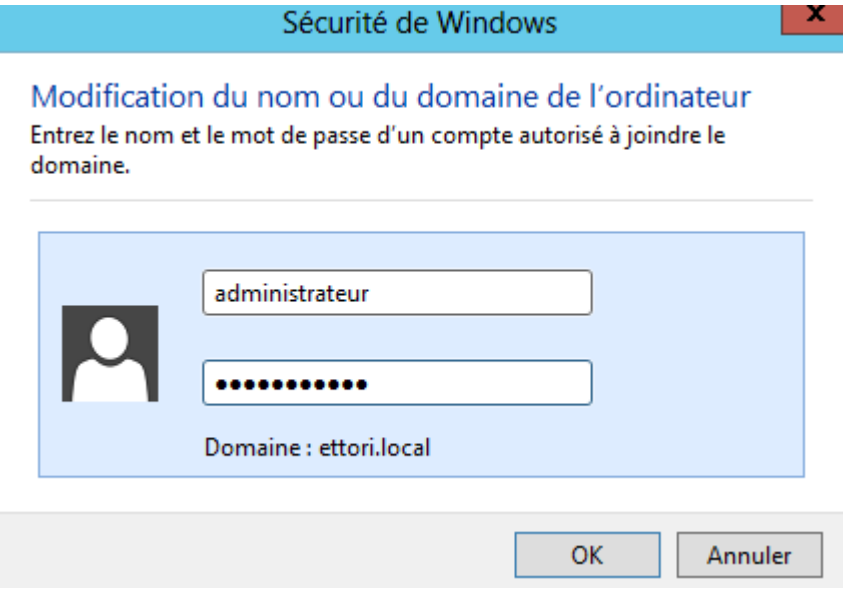

**-** Nous constatons la machine serveur a rejoint le domaine et nous cliquons sur « **OK** » pour confirmer l'ajout du serveur au domaine :

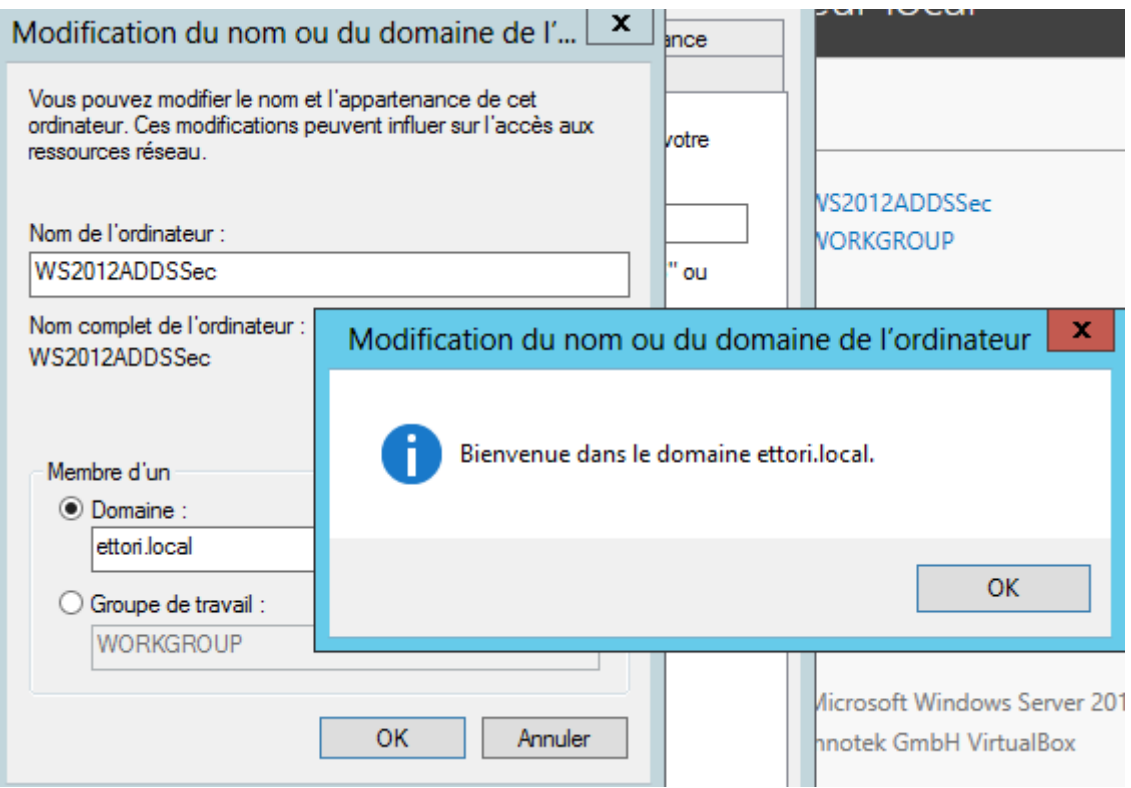

**-** Nous cliquons sur « **OK** » pour redémarrer la machine :

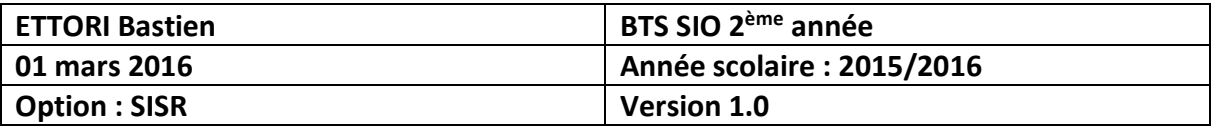

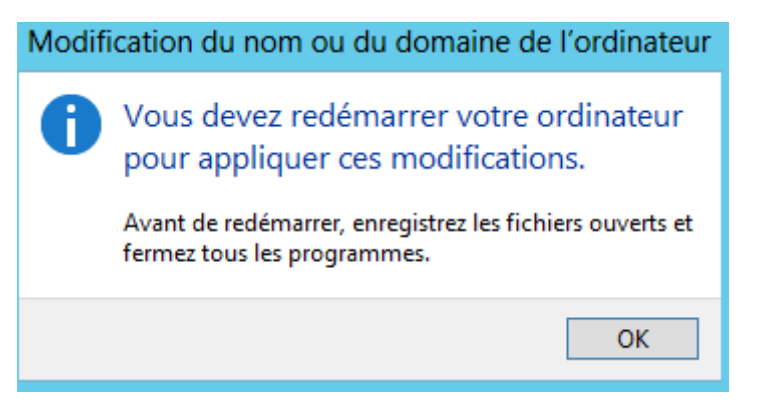

**-** Nous cliquons sur « **Redémarrer maintenant** » pour tout appliquer :

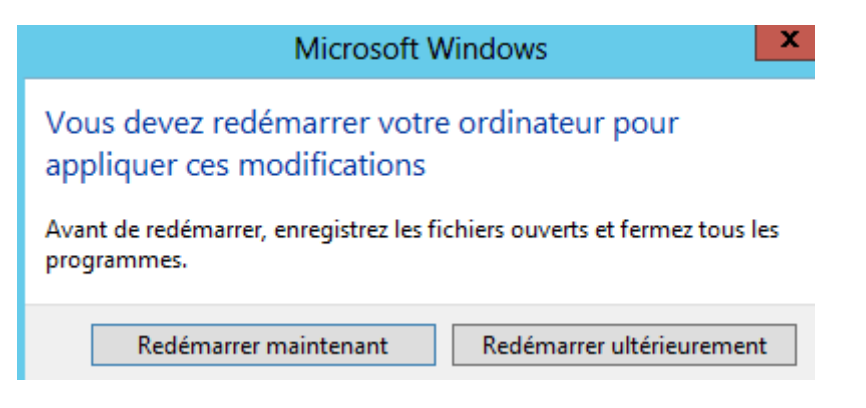

**-** Nous connectons de nouveau au serveur :

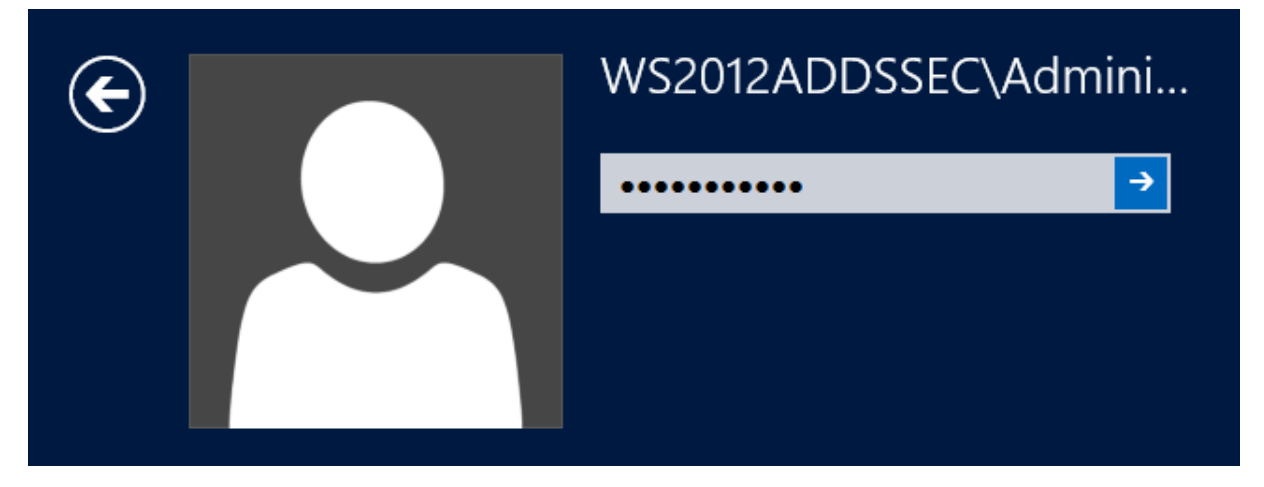

**-** Une fois le serveur redémarré, nous retournons sur le « **Gestionnaire de serveur** » pour voir la confirmation de l'ajout de la machine au domaine :

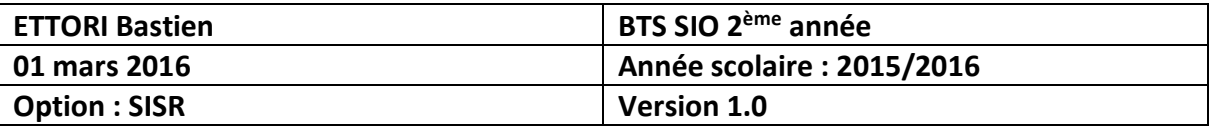

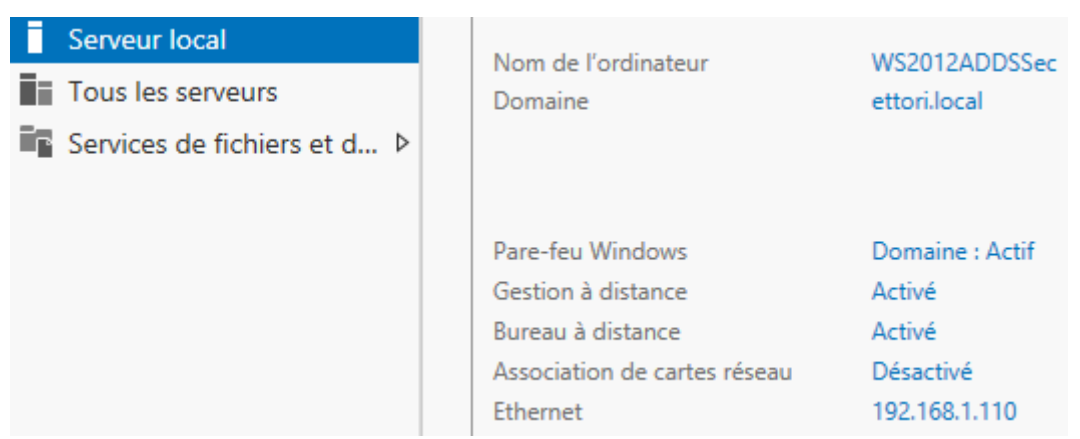

Nous voyons que la machine est sur le domaine « **ettori.local** ».

#### **V) Installation ADDS secondaire**

**-** Pour ajouter un rôle, nous allons dans le gestionnaire de serveur du second serveur et nous cliquons sur « **Ajouter des rôles et des fonctionnalités** » :

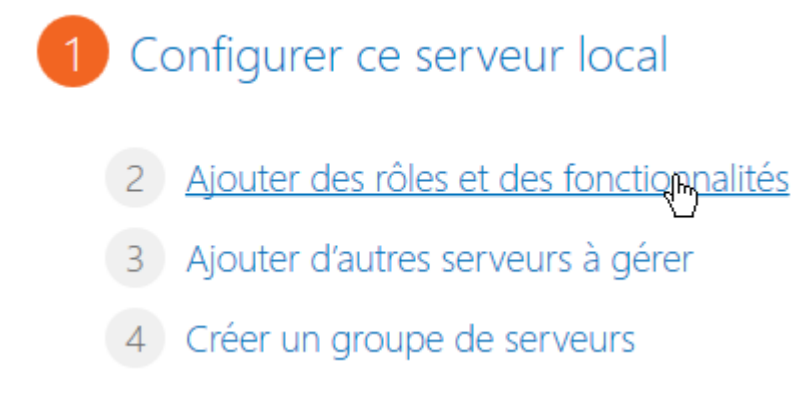

**-** Ensuite, nous cliquons directement sur « **Suivant** » :

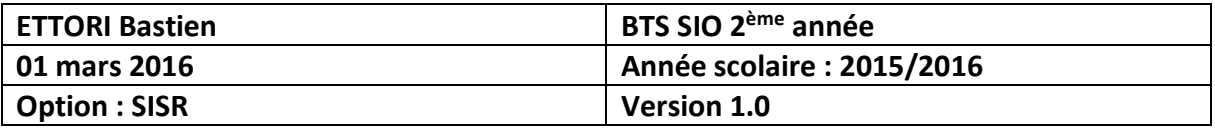

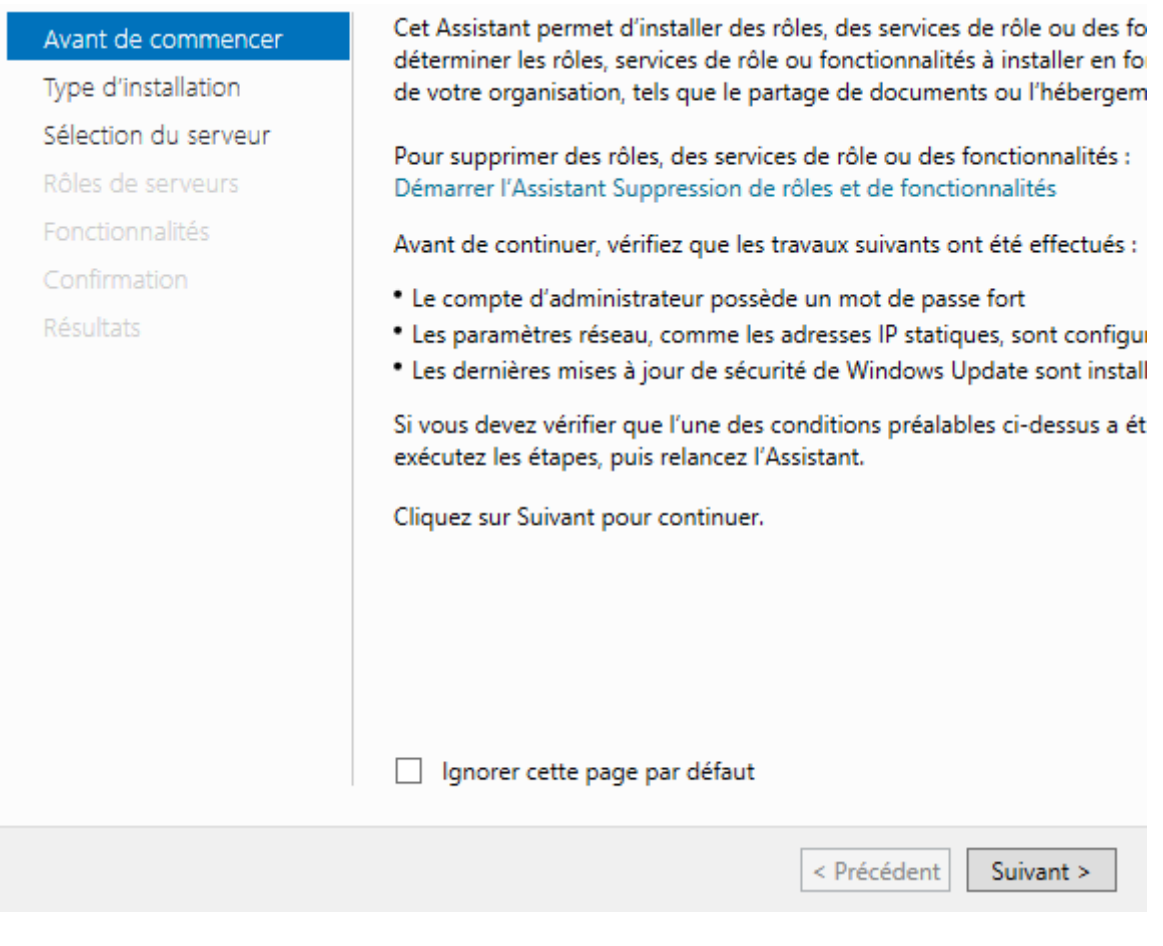

**-** Nous cliquons directement sur « **Suivant** » :

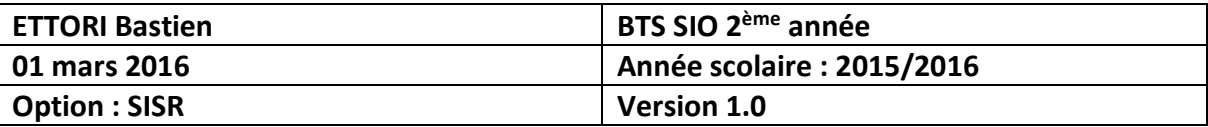

# Sélectionner le type d'installation

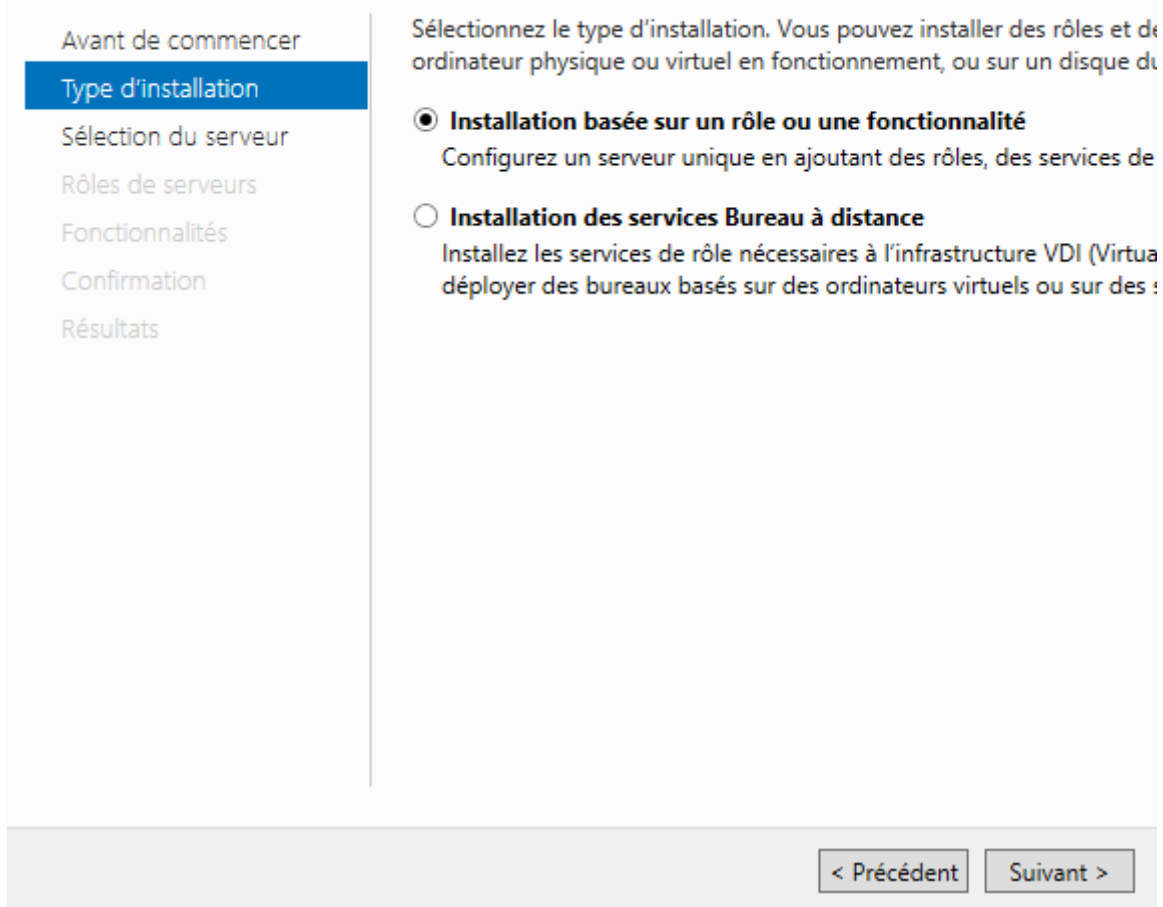

**-** Nous cliquons directement sur « **Suivant** » :

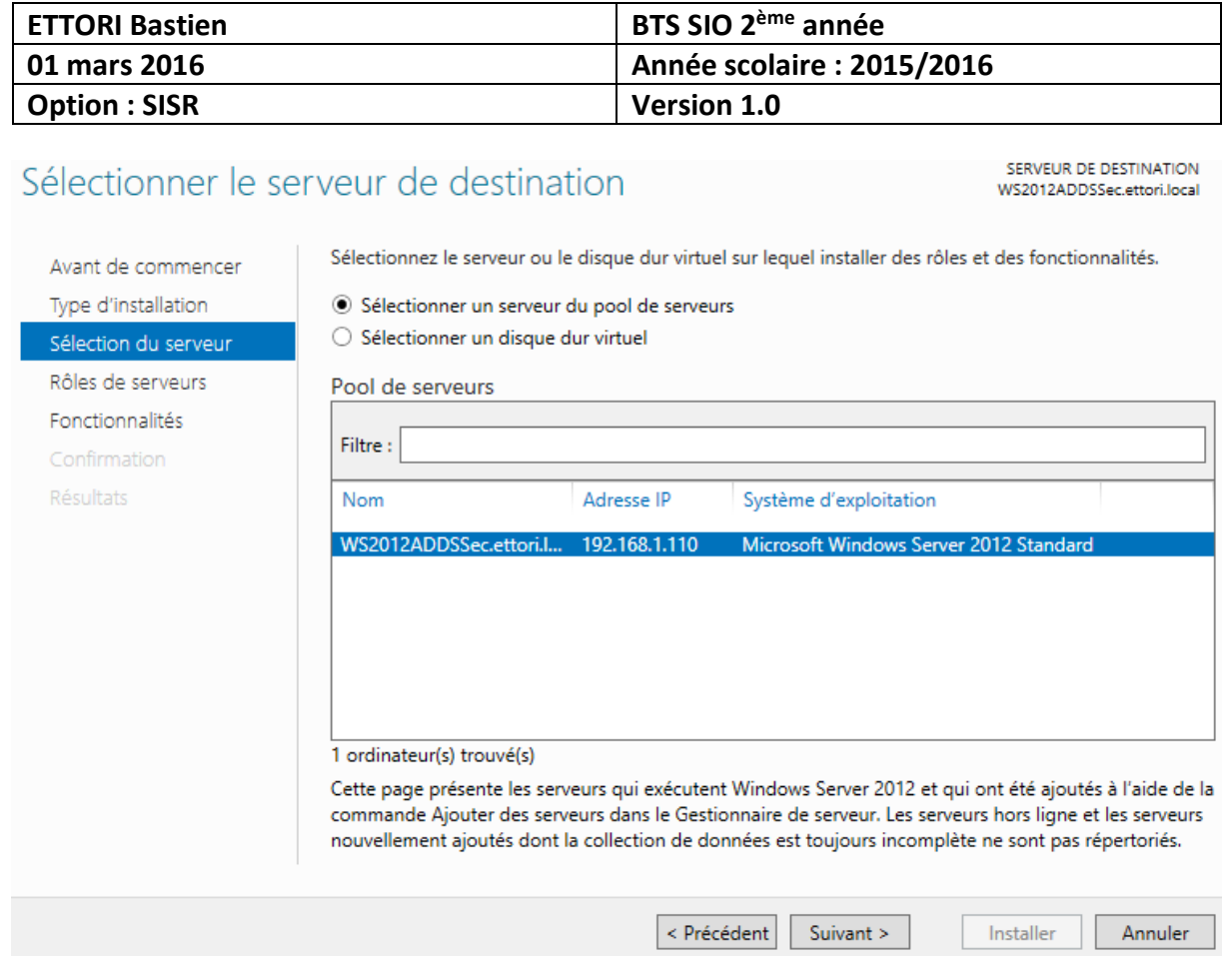

**-** Nous cliquons sur « **Services AD DS** » :

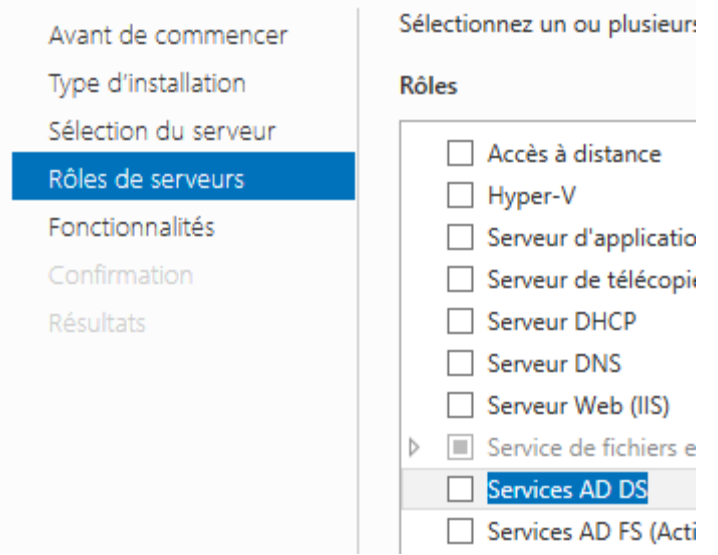

**-** Nous cliquons sur « **Ajouter des fonctionnalités** » :

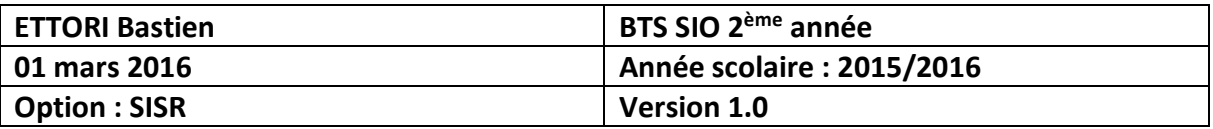

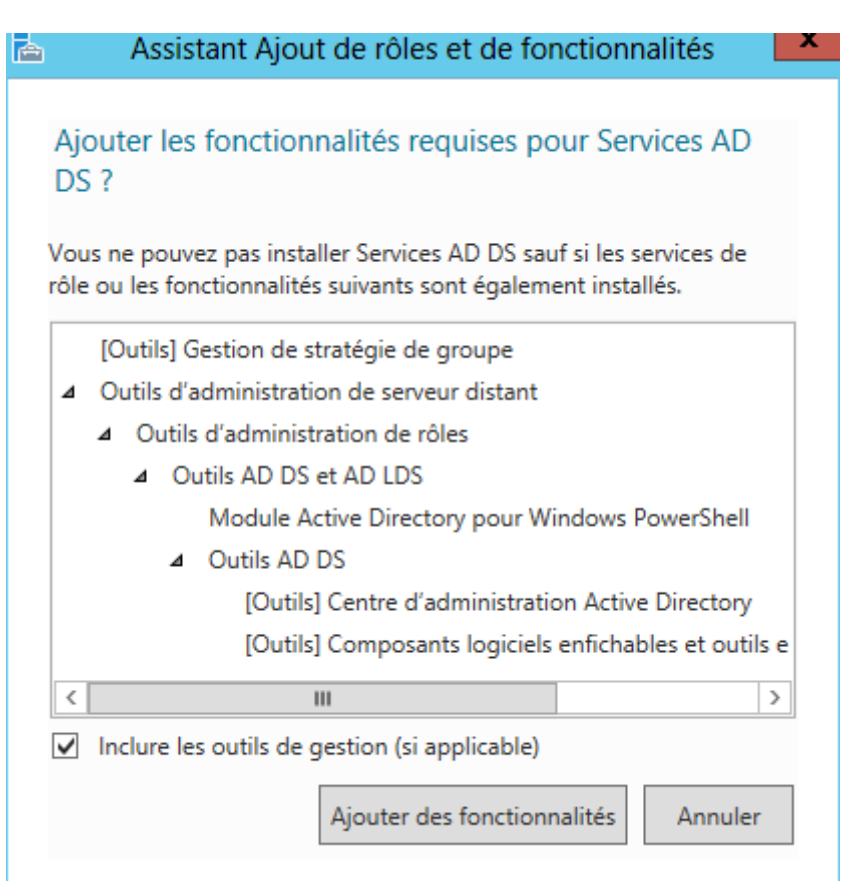

**-** Après le rôle sélectionné, nous cliquons sur « **Suivant** » :

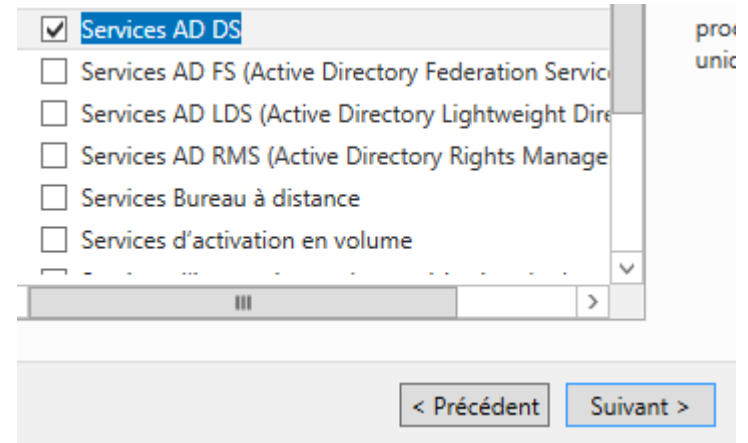

**-** Ici, nous laissons tout par défaut et nous cliquons directement sur « **Suivant** » :

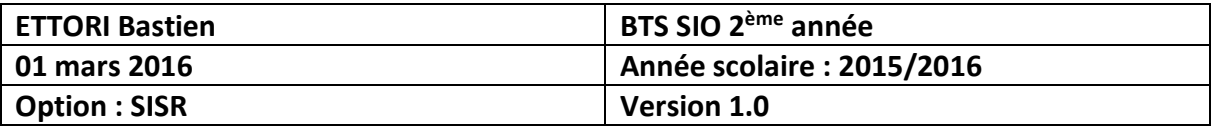

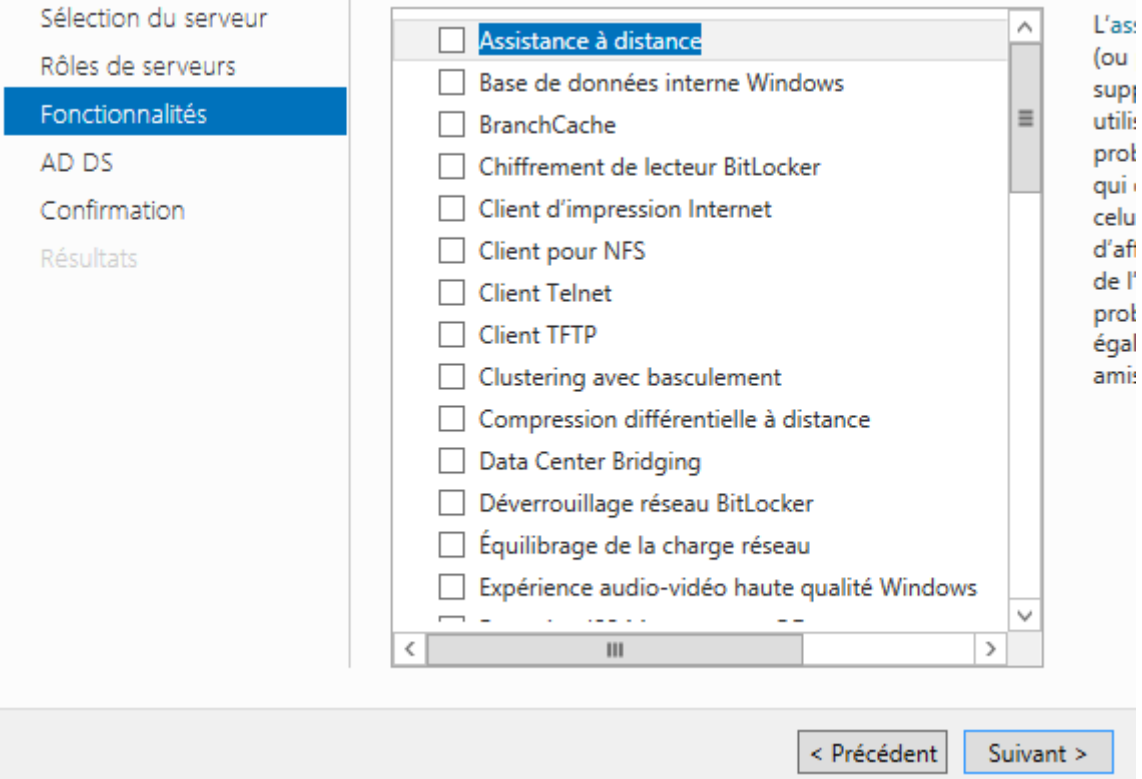

**-** Nous cliquons sur « **Suivant** » :

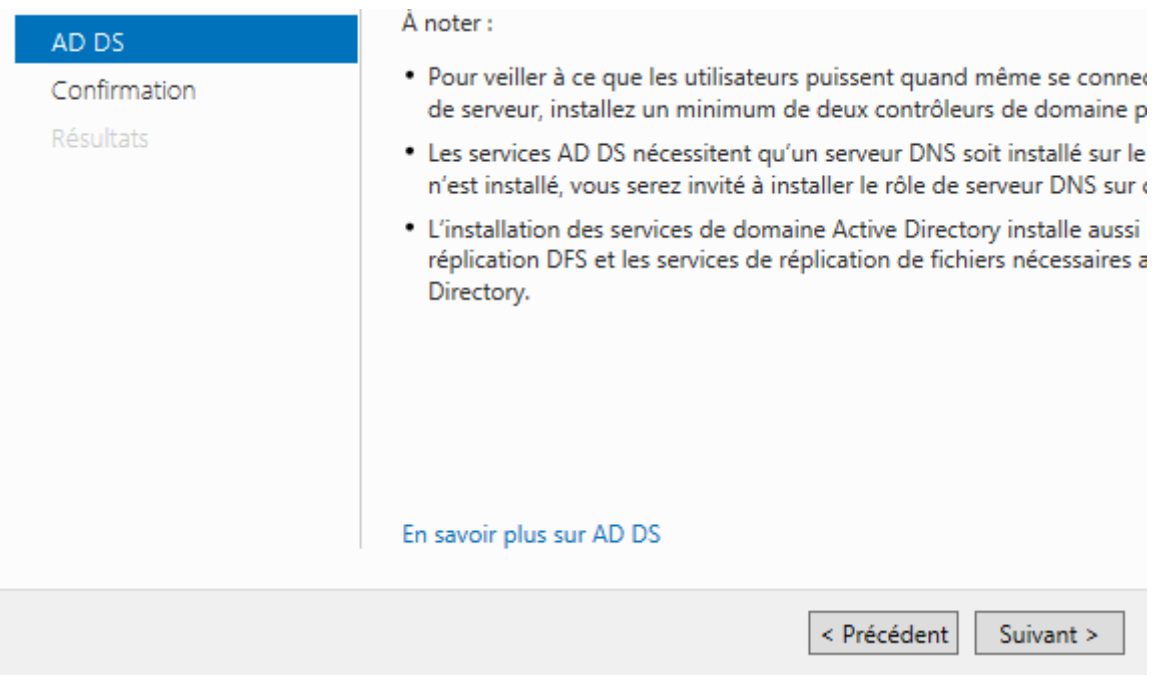

**-** Enfin, pour confirmer l'installation de l'**ADDS**, nous cliquons sur « **Installer** » :

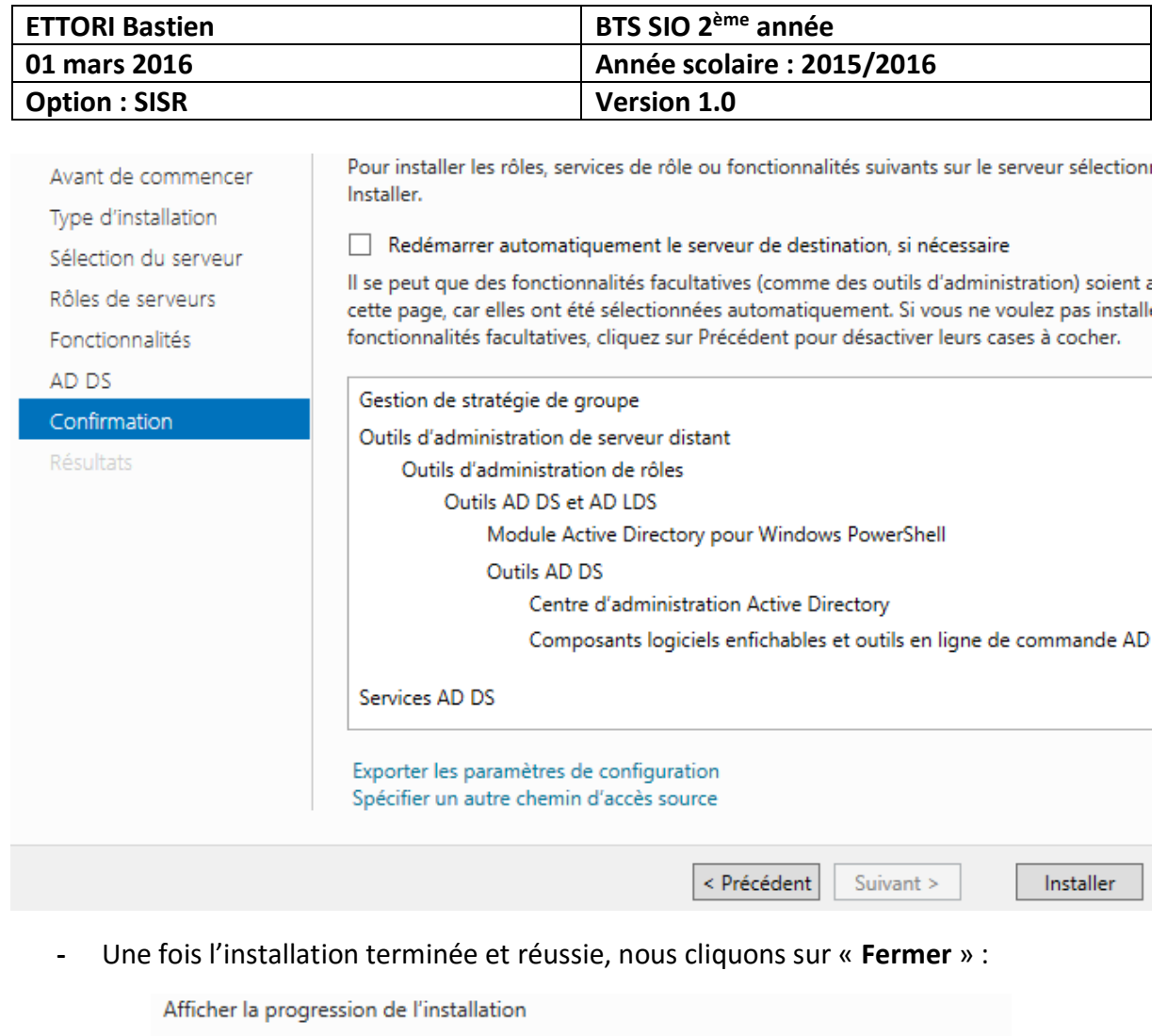

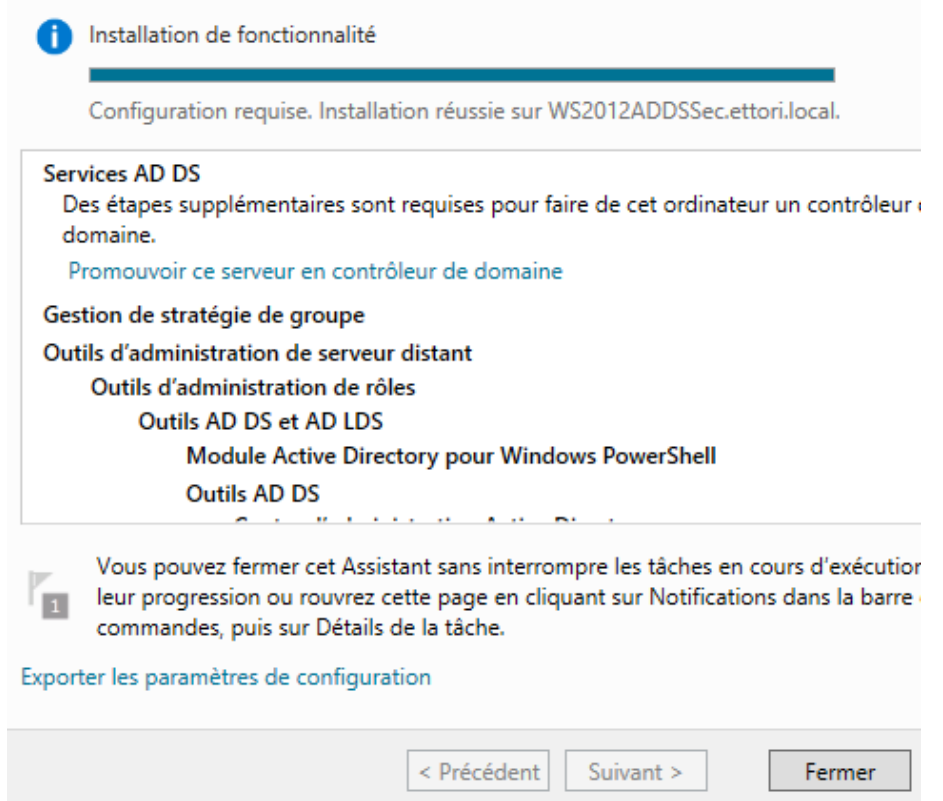

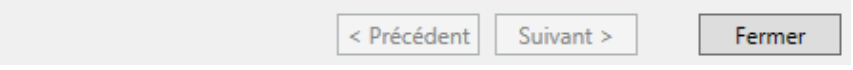

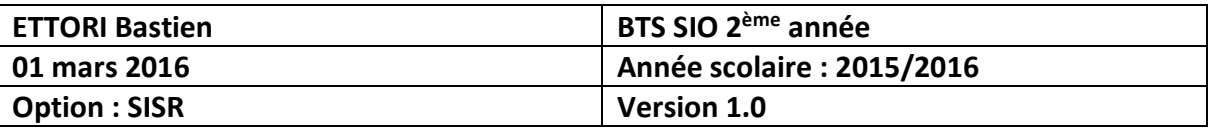

**-** Ensuite, nous allons en haut de la page du gestionnaire de serveur sur le symbole  $\mathbf{r}_{\mathbf{A}}$ puis, nous cliquons sur « **Promouvoir ce serveur en contrôleur de domaine** » :

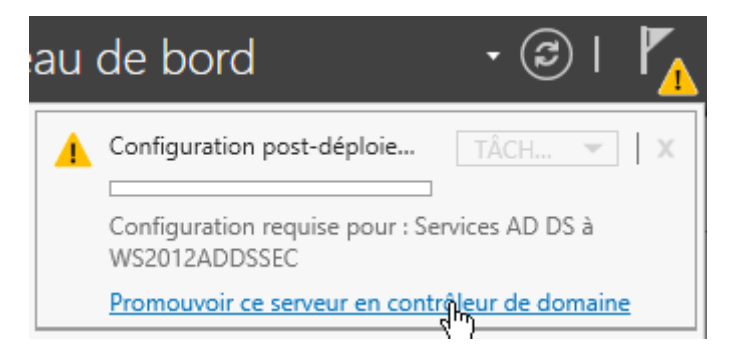

**-** Sur cette fenêtre, nous devons cocher la case « **Ajouter un contrôleur de domaine à un domaine existant** » et « **Sélectionner** » :

## Configuration de déploiement

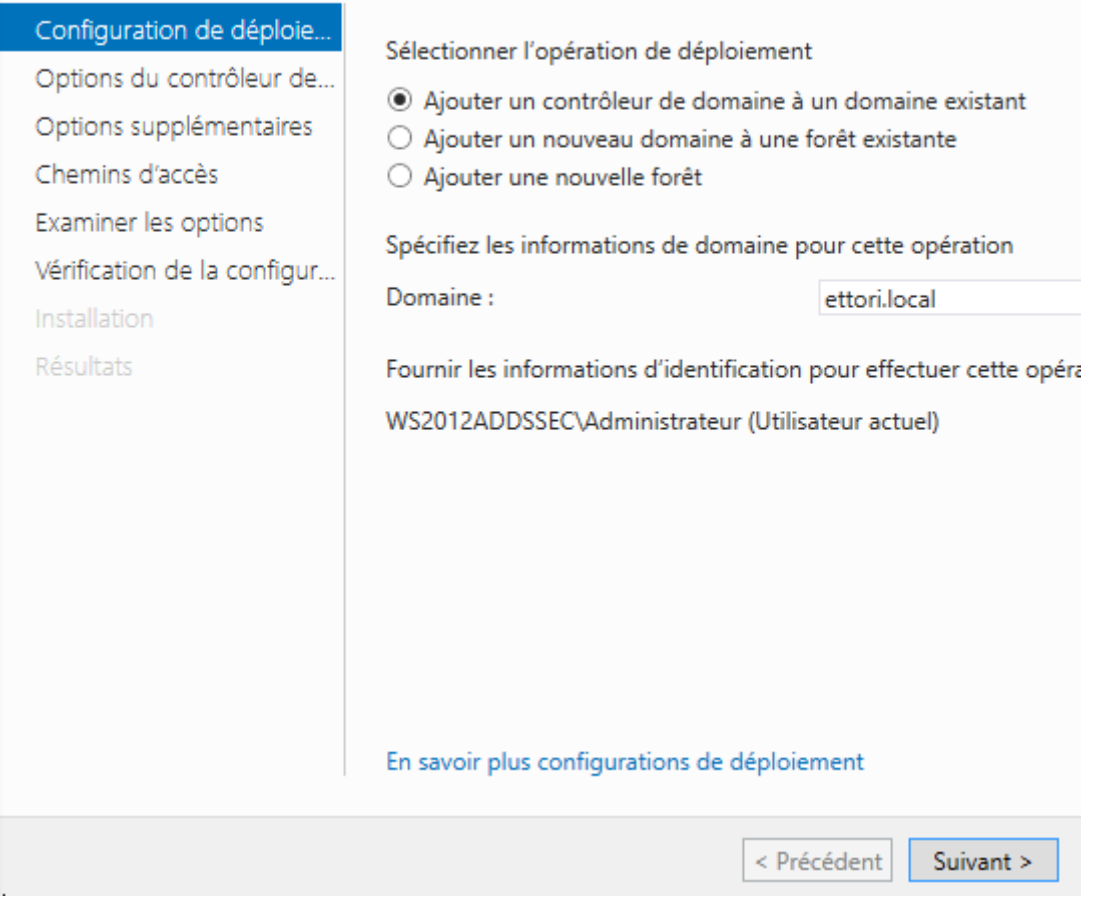

**-** Nous laissons la case cochée par défaut « **Serveur DNS** », nous saisissons un mot de passe pour les services d'annuaires et nous cliquons sur « **Suivant** » :

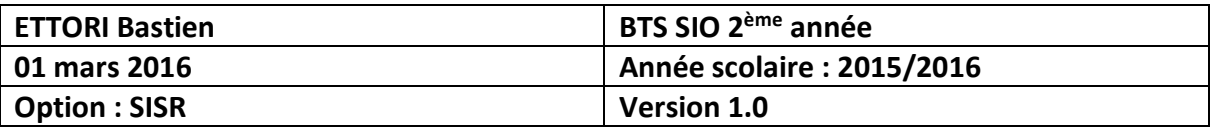

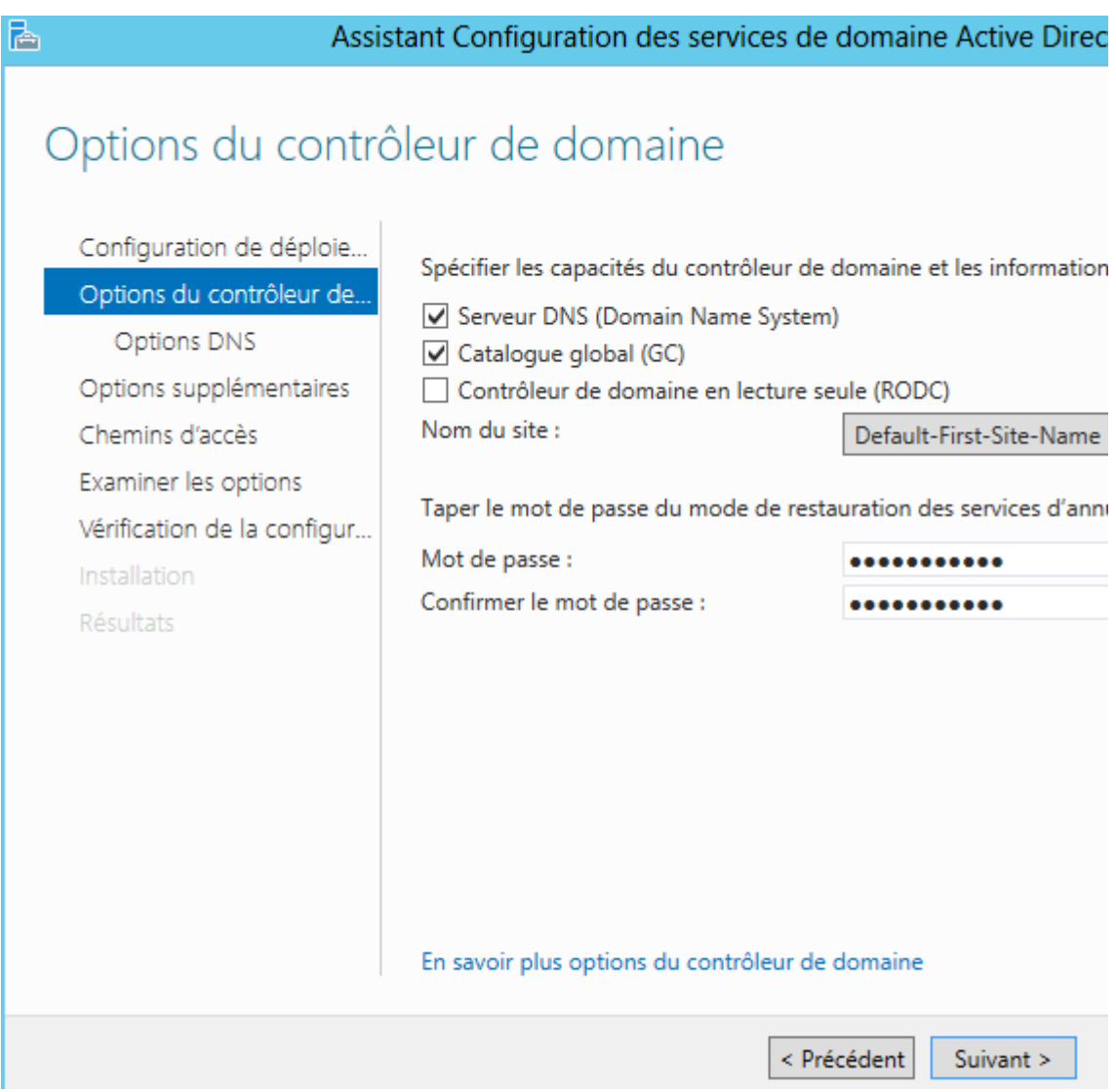

**-** Nous cliquons sur « **Suivant** » :

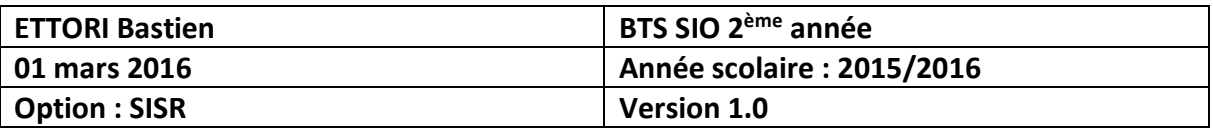

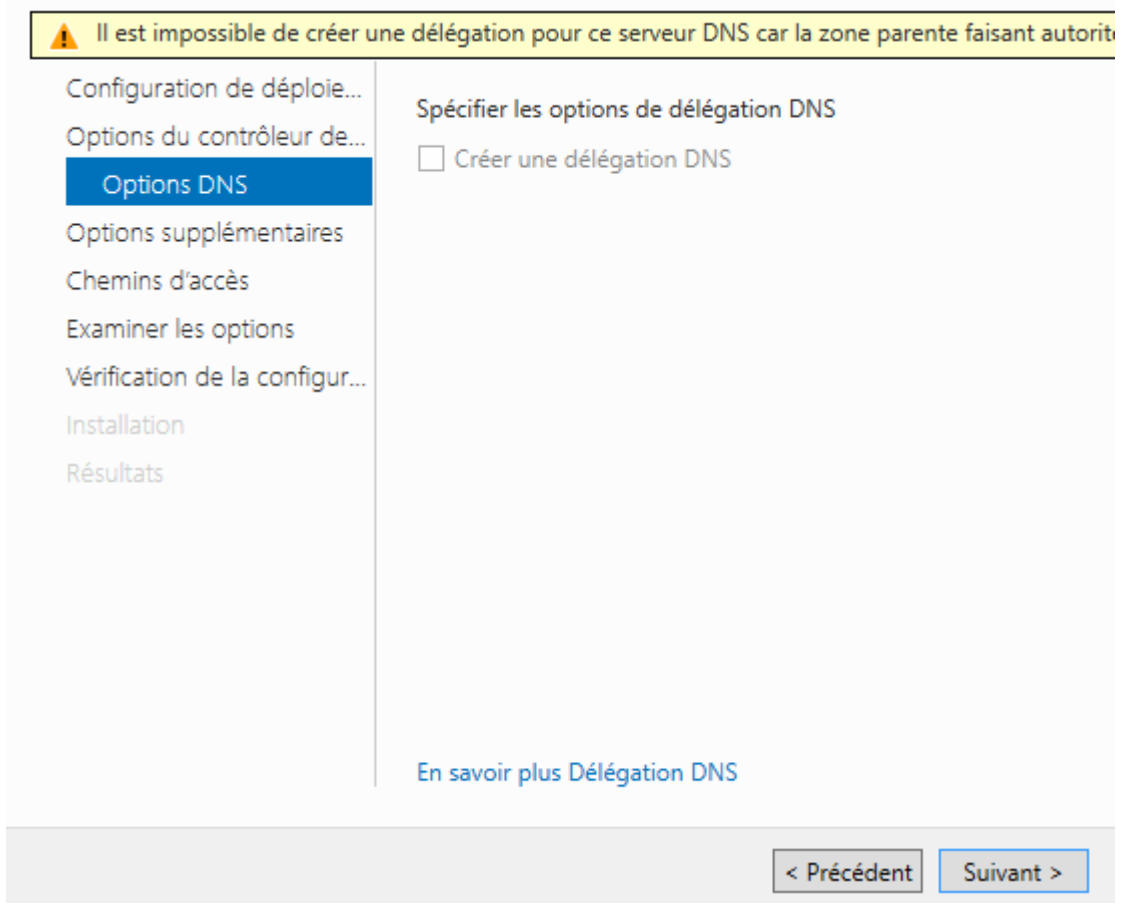

**-** Nous sélectionnons le contrôleur de domaine principal et nous cliquons sur « **Suivant** » :

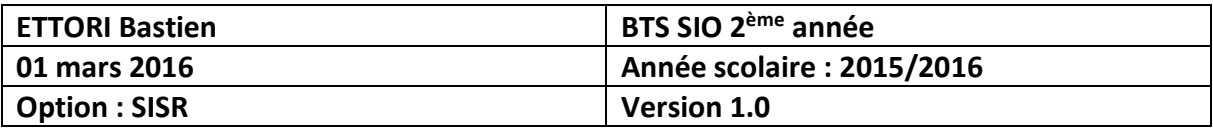

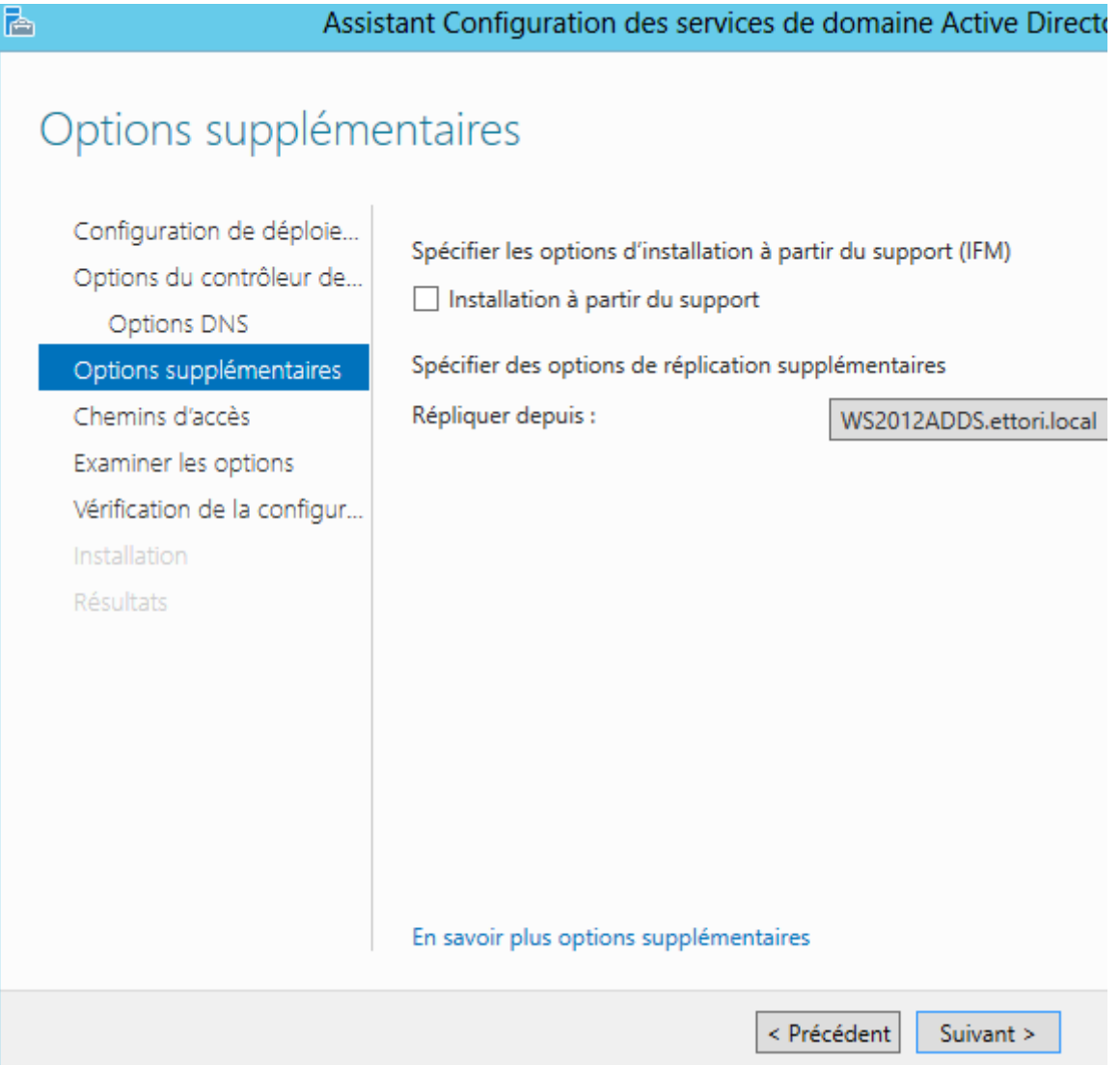

**-** Nous cliquons directement sur « **Suivant** » :

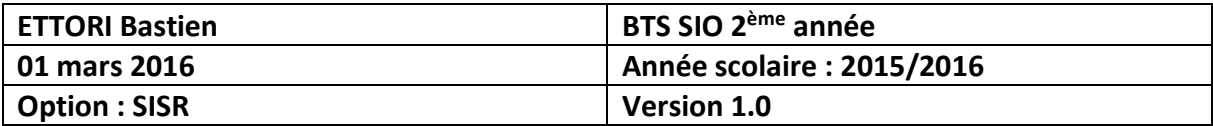

### Chemins d'accès

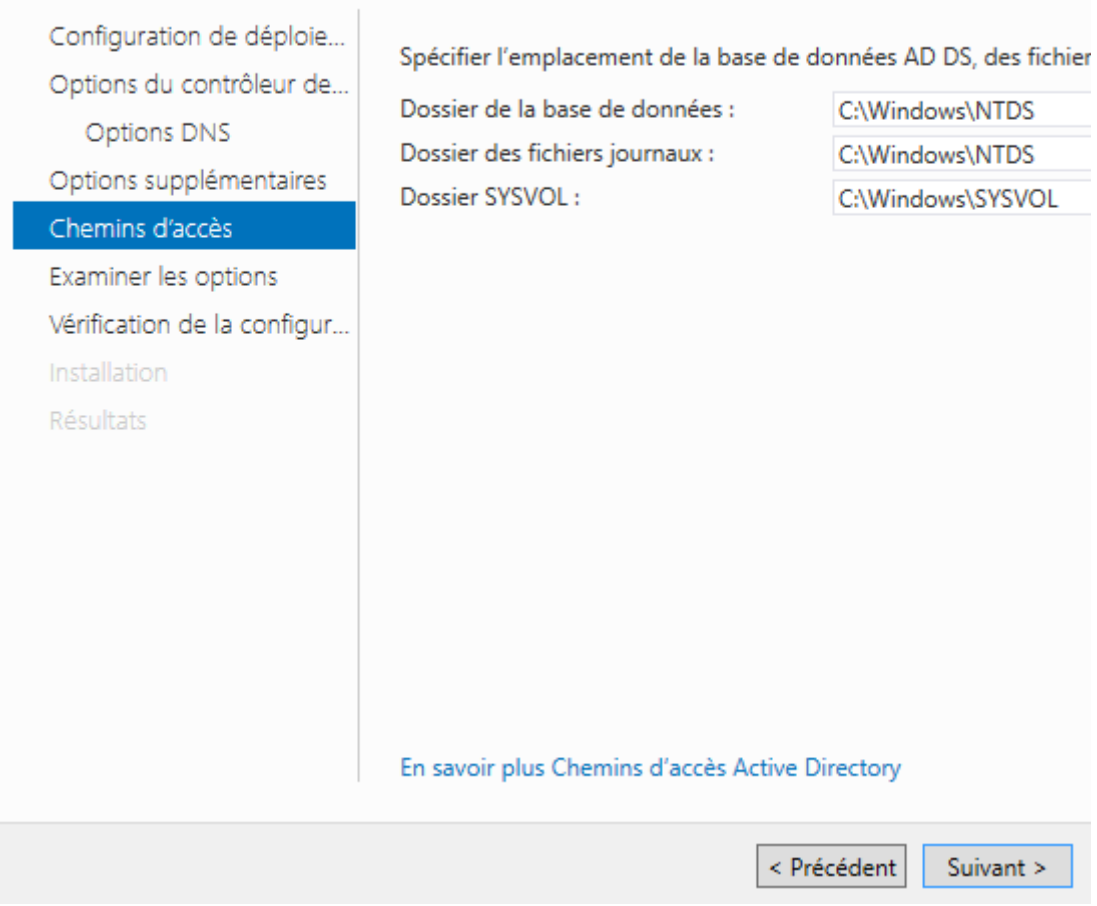

**-** Nous cliquons de nouveau sur « **Suivant** » :

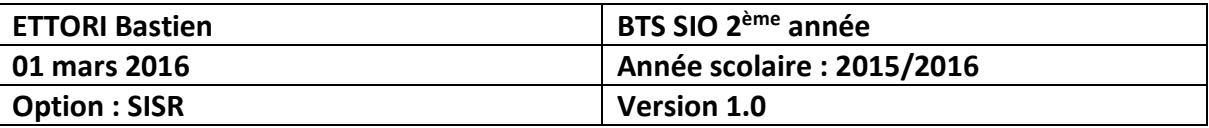

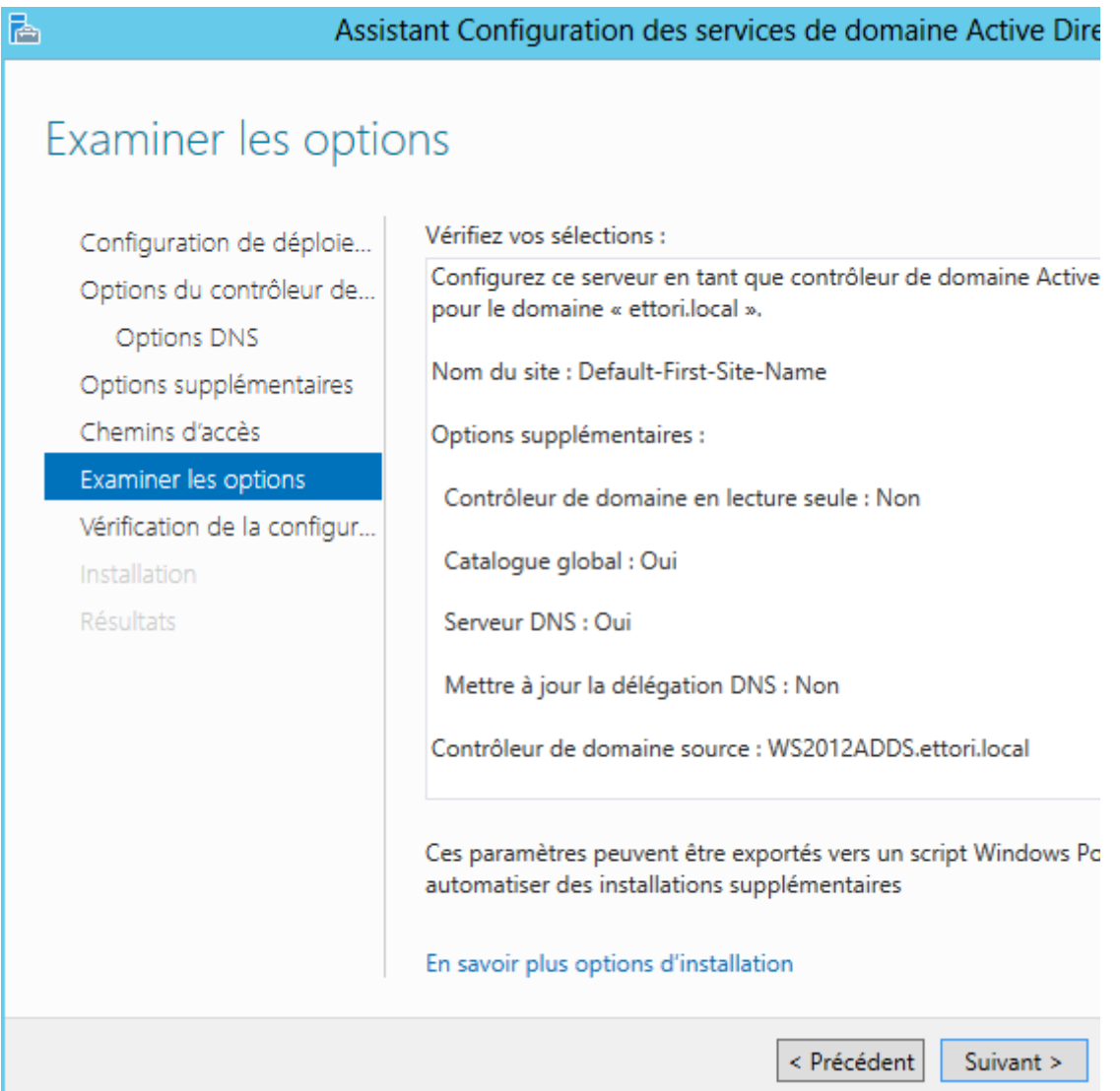

**-** Une fois que les paramètres du service d'annuaires secondaire ont été vérifiés, nous cliquons sur « **Installer** » :

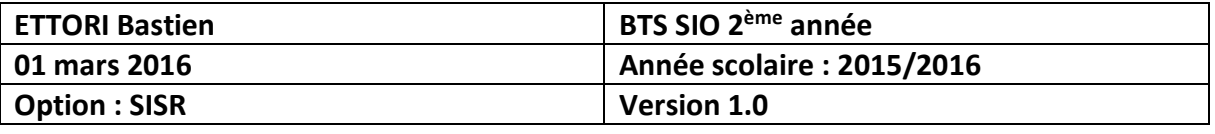

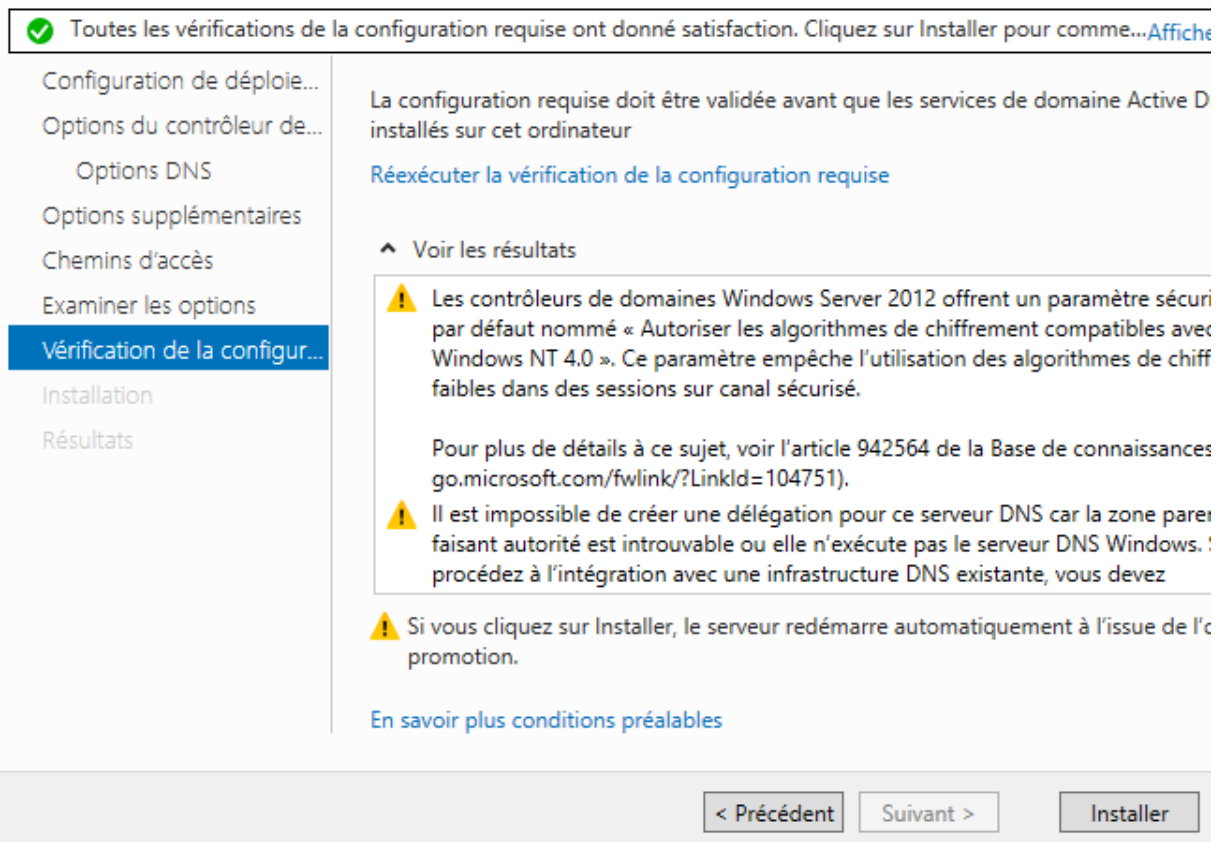

Une fois le service **ADDS** installé, le serveur redémarre automatiquement et nous allons pouvoir visualiser la réplication de l'**ADDS** et du **DNS** principaux sur ce second serveur.

#### **VI) Visualisation de l'ADDS secondaire**

**-** Pour visualiser la réplication des données de l'**ADDS** principal, nous devons nous rendre dans « **Outils** » et « **Utilisateurs et ordinateurs Active Directory** » pour vérifier la réplication des données du serveur **ADDS** principal :

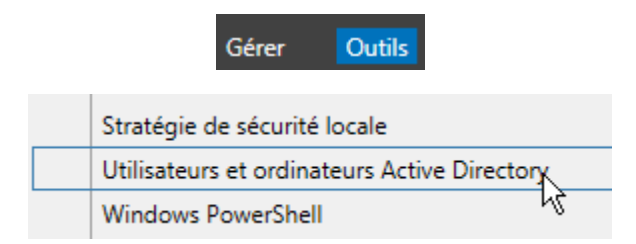

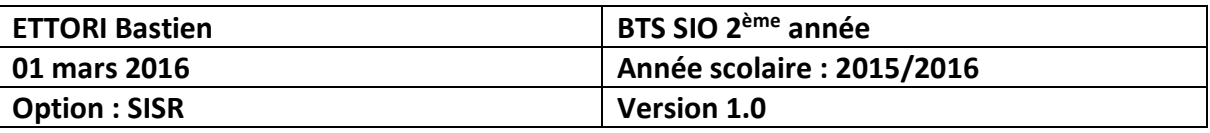

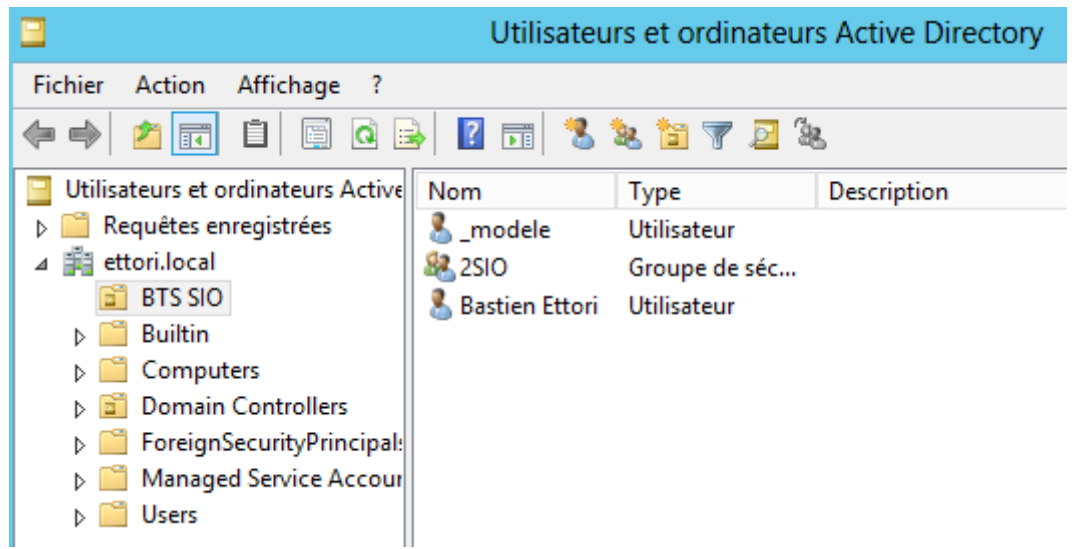

Donc, nous voyons que l'**ADDS** principal est bien répliqué sur le second serveur.

#### **VII) Conclusion**

En conclusion, nous pouvons dire que les données de l'**ADDS** et du **DNS** principaux ont bien été répliquées sur le serveur **ADDS** secondaire et que si le premier serveur tombe en panne, c'est le second qui prend le relais.